#### **Inhalt**

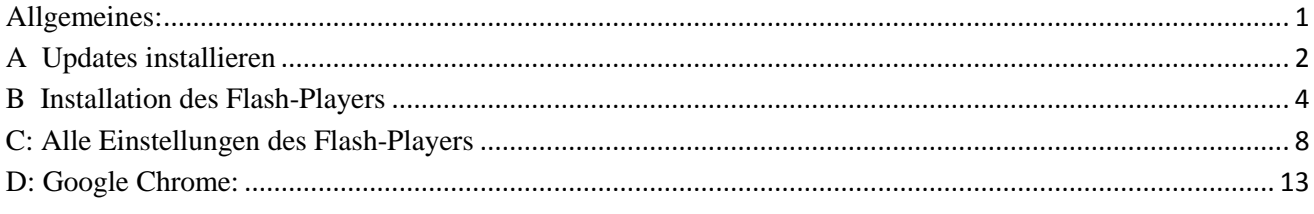

# Flash Player **Flash Player**

<span id="page-0-0"></span>**Allgemeines:** Sie müssen den Flash-Player nicht installiert haben, allerdings werden dann viele Internetseiten nicht komplett dargestellt.

Flash findet in vielen Webseiten Anwendung, zum Beispiel als [Werbebanner,](http://de.wikipedia.org/wiki/Werbebanner) als Teil einer Webseite z. B. als Steuerungsmenü, als Spiel, für interaktive Inhalte und Anwendungen als Video-Player oder in Form kompletter Flash-Seiten. Globale Einstellungen z.B. für die Berechtigung von Websites auf Kamera und Mikrophon des Rechners zuzugreifen können nicht im Einstellungsdialog geändert werden, sondern nur auf einer speziellen Adobe-Website.

Leider ist der Flash Player ein Risikofaktor. Flash ist inzwischen eines der meistgenutzten Einfallstore, um PCs beim Besuch von Web-Seiten zu infizieren. Die Updateroutine wird durch eine erzwungene Zustimmung zur Lizenzvereinbarung und etliche erforderliche Klicks für viele Anwender zum Rätsel.

Apple arbeitet daran dass Flash (hoffentlich) bald überholt sein wird.

#### **Es ist sehr wichtig, alle angebotenen Updates so rasch als möglich einzuspielen.**

Falls Sie nicht regelmäßig Updates angeboten bekommen, überprüfen Sie bitte zuerst, ob der Flash-Player auf Ihrem System installiert ist.

Öffnen Sie folgende Seite: (Drücken Sie die Taste STRG und klicken Sie gleichzeitig auf die folgende unterstrichene Zeile) <http://www.adobe.com/de/software/flash/about/>

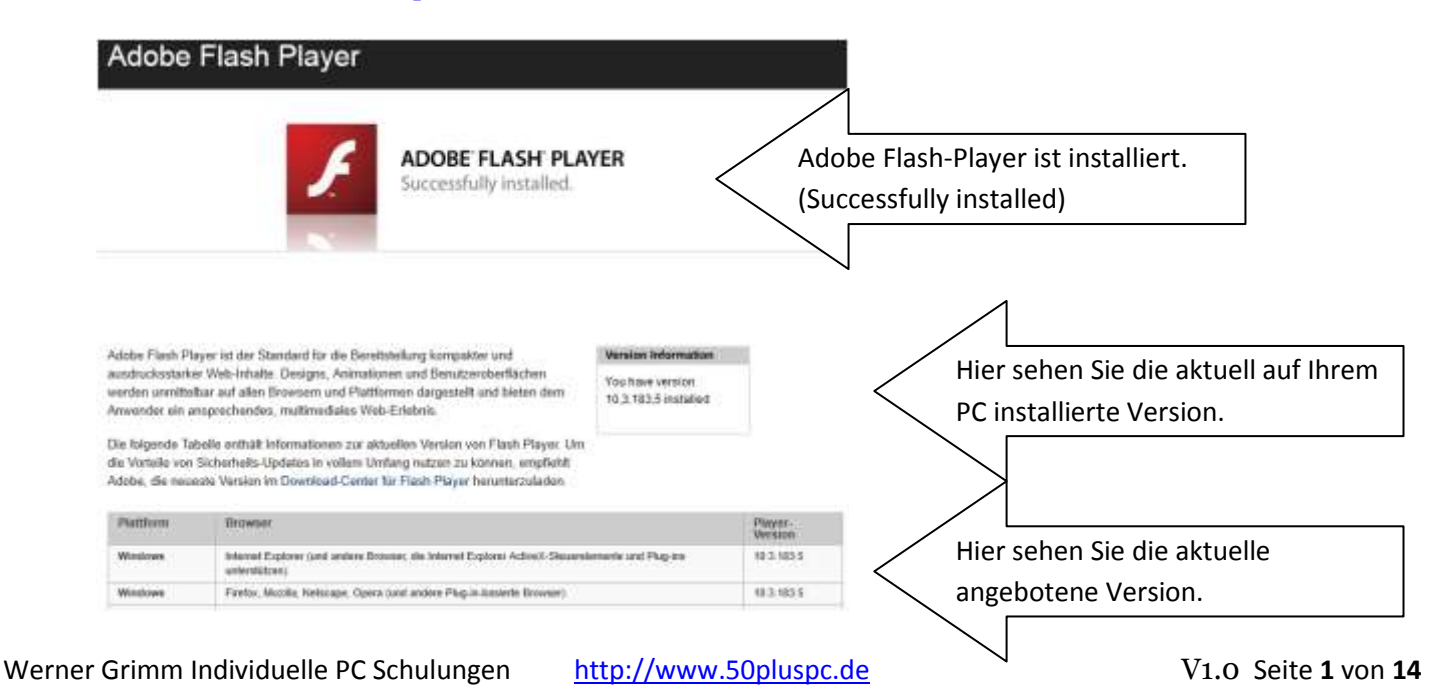

**Falls kein Flash-Player auf Ihrem System installiert ist und sie ihn bisher nicht vermisst haben, brechen Sie ab und unternehmen Sie nichts Weiteres.**

Wenn Sie den Flash-Player installieren wollen, gehen Sie bitte auf<http://get.adobe.com/de/flashplayer/>

<span id="page-1-0"></span>**A Updates installieren** Falls der Flash-Player installiert ist, eine aktuellere Version angezeigt wird und keine Updates angeboten werden, öffnen Sie bitte die Seite

[http://www.macromedia.com/support/documentation/de/flashplayer/help/settings\\_manager05.html](http://www.macromedia.com/support/documentation/de/flashplayer/help/settings_manager05.html)

Auf dieser Seite überprüfen Sie bitte, ob bei "Benachrichtigen, sobald eine Aktualisierung des Adobe Flash Player verfügbar ist" ein Haken gesetzt ist. Bitte das Überprüfungsintervall auf Minimum stellen, 7 Tage.

**Anmerkung:** Was sie auf dieser Seite sehen, ist kein Bild, sondern der Einstellungs-Manager selbst. Änderungen wirken sich unmittelbar auf das Aktualisierungsverhalten aus. Weiter Einstellungen finden Sie am Ende der Anleitung.

# Globale Benachrichtigungseinstellungen

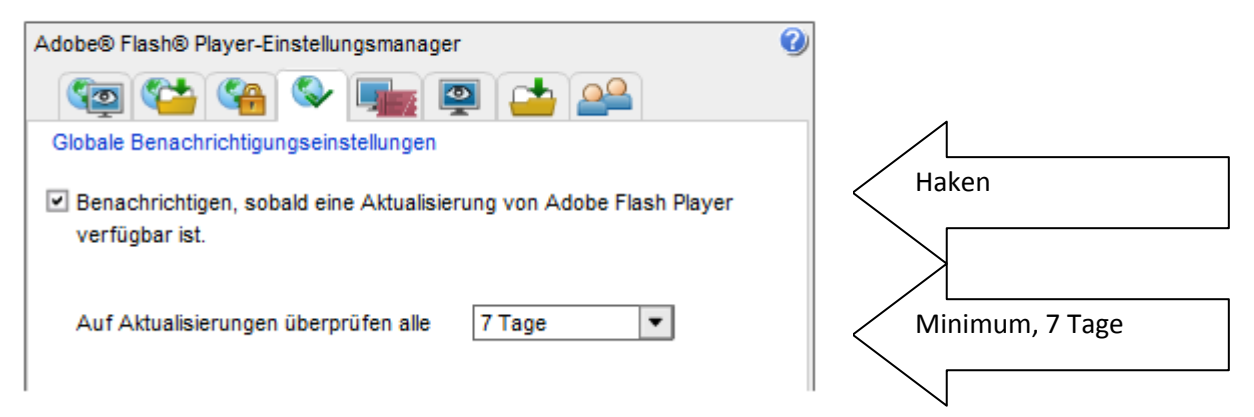

Wenn Sie ein Update angeboten bekommen öffnet sich folgendes Fenster:

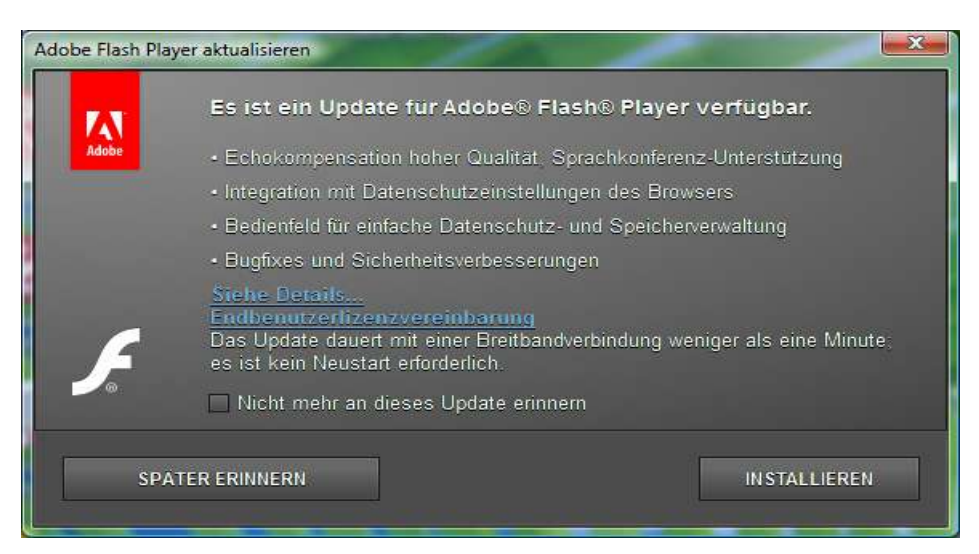

#### Klicken Sie auf INSTALLIEREN

Im nächsten Fenster müssen Sie einen Haken setzten bei "Ich habe die Bedingungen der Flash-Player Lizenzvereinbarung gelesen und stimme ihnen zu"

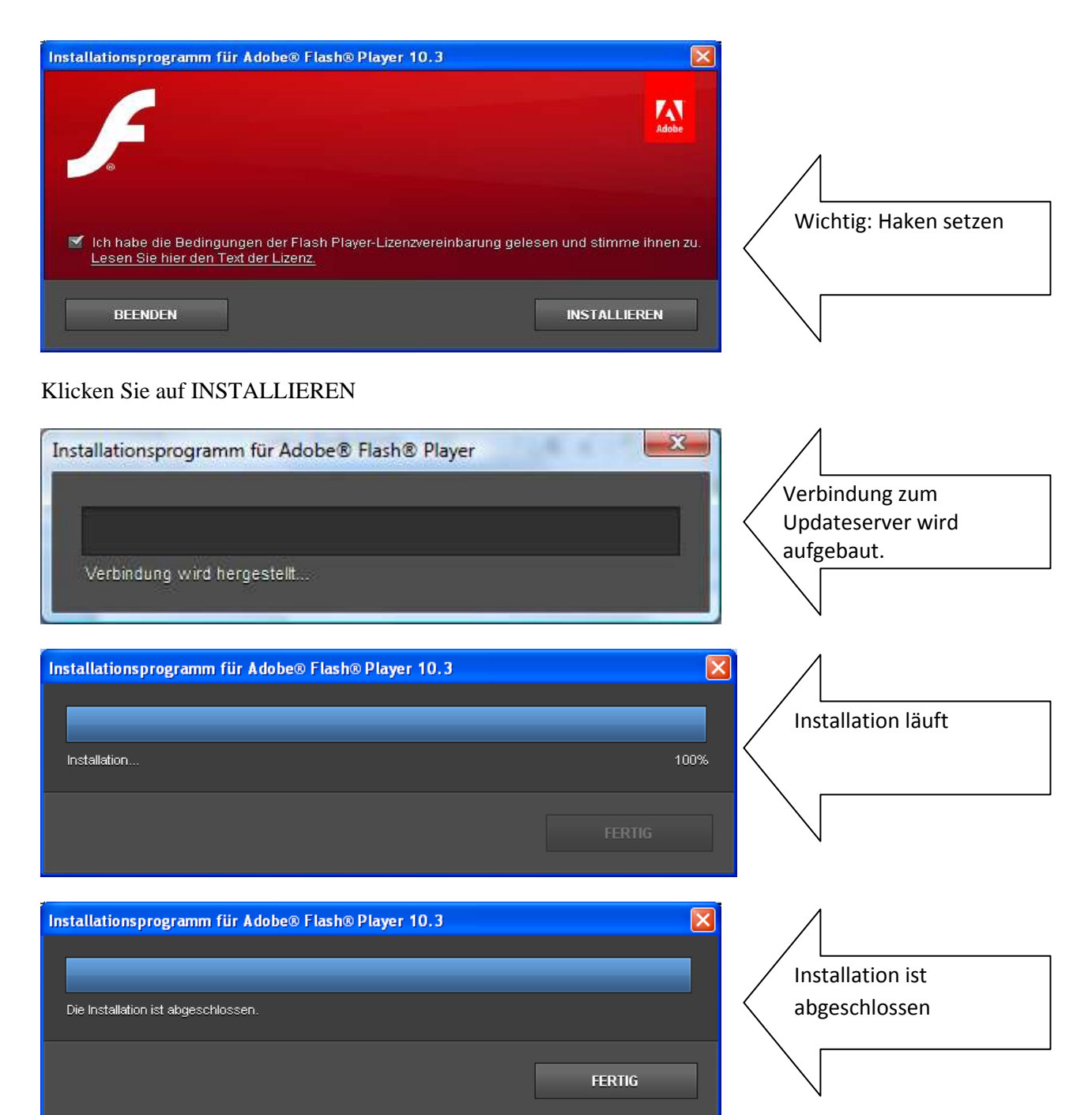

Klicken Sie auf FERTIG.

Der Flash-Player ist jetzt auf dem neuesten Stand.

#### <span id="page-3-0"></span>**B Installation des Flash-Players (Kein Update sondern Erst-Installation)**

Gehen Sie auf <http://get.adobe.com/de/flashplayer/> und klicken Sie auf "JETZT HERUNTERLADEN"

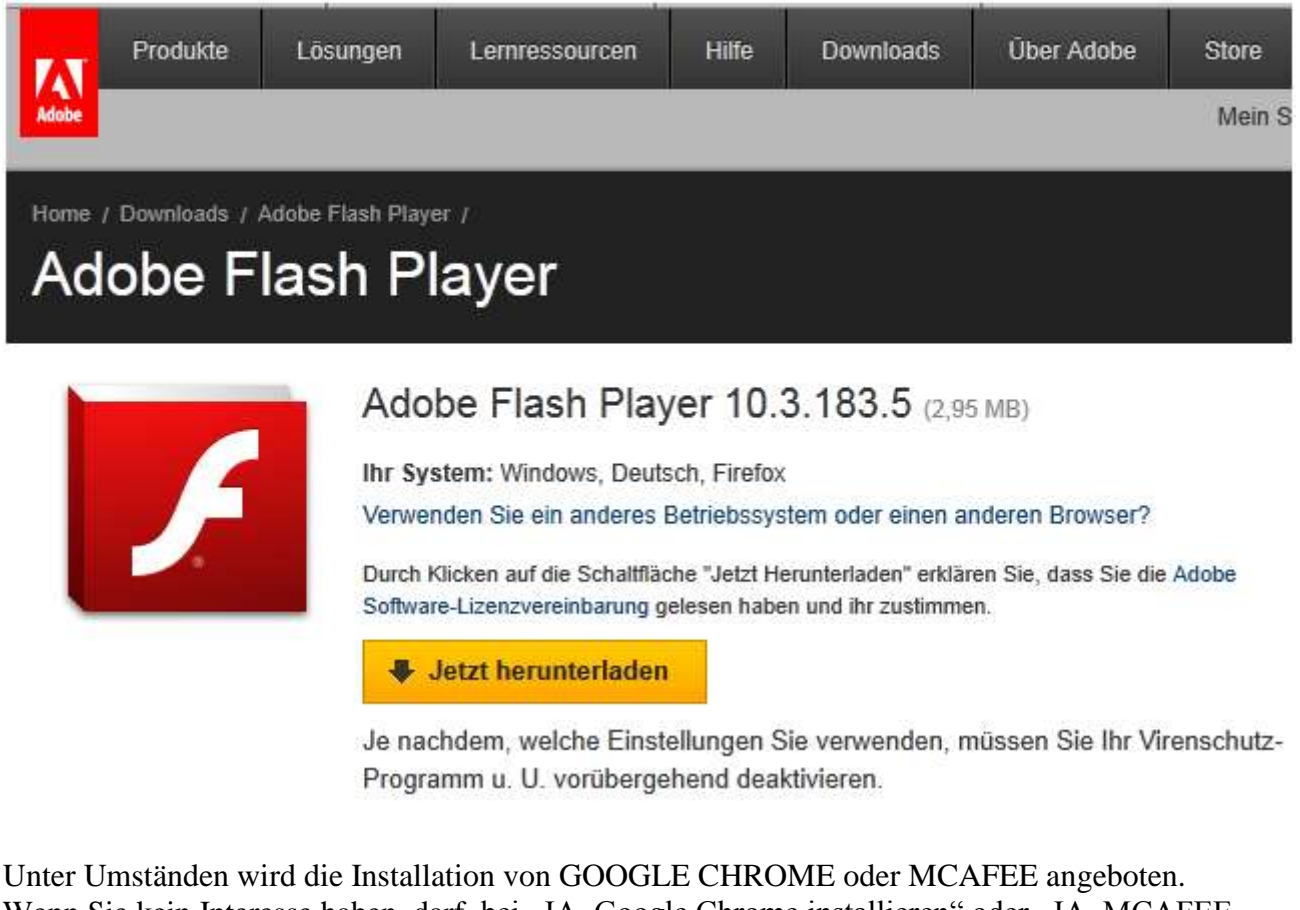

Wenn Sie kein Interesse haben, darf bei "JA, Google Chrome installieren" oder "JA, MCAFEE installieren" kein Haken gesetzt sein!

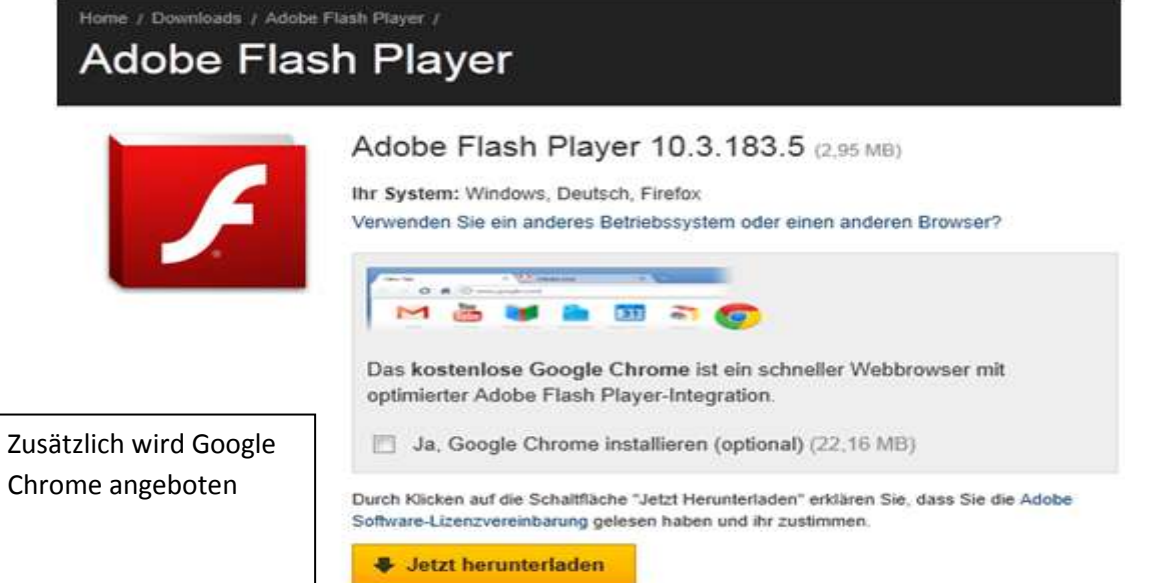

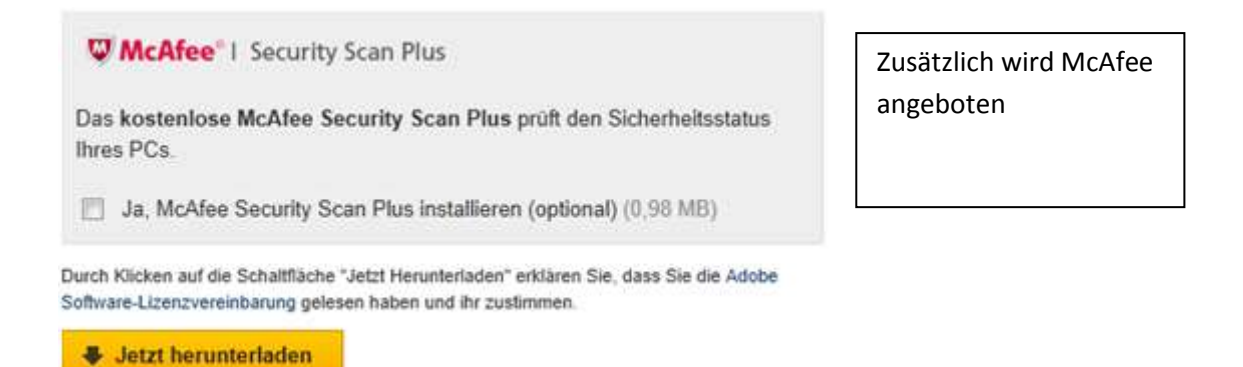

Im Beispiel die Anzeigen beim Download mit Firefox. Beim Internetexplorer sind die Fenster etwas anders.

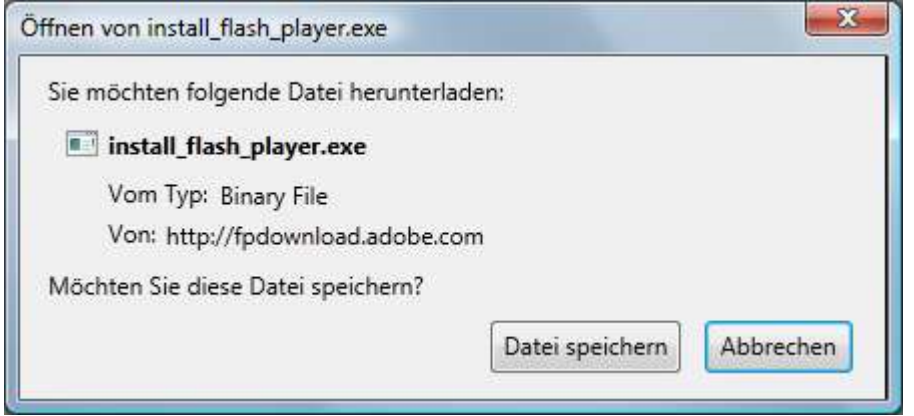

#### Klicken Sie auf DATEI SPEICHERN

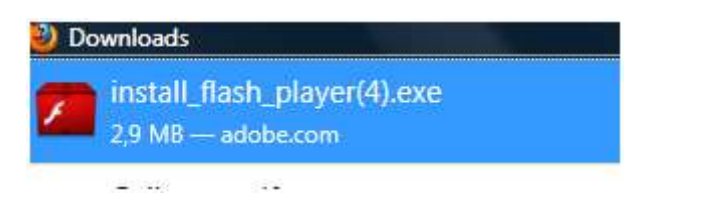

Klicken Sie im Downloadverzeichnis die Datei doppelt an:

Wenn das Fenster "Benutzerkontensteuerung" angezeigt wird, klicken Sie auf "Ja"

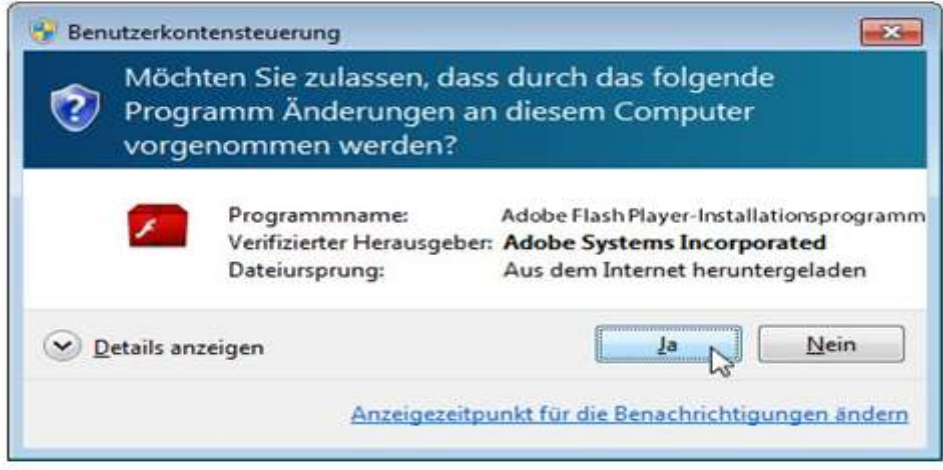

Je nach System kann die Anzeige auch so aussehen:

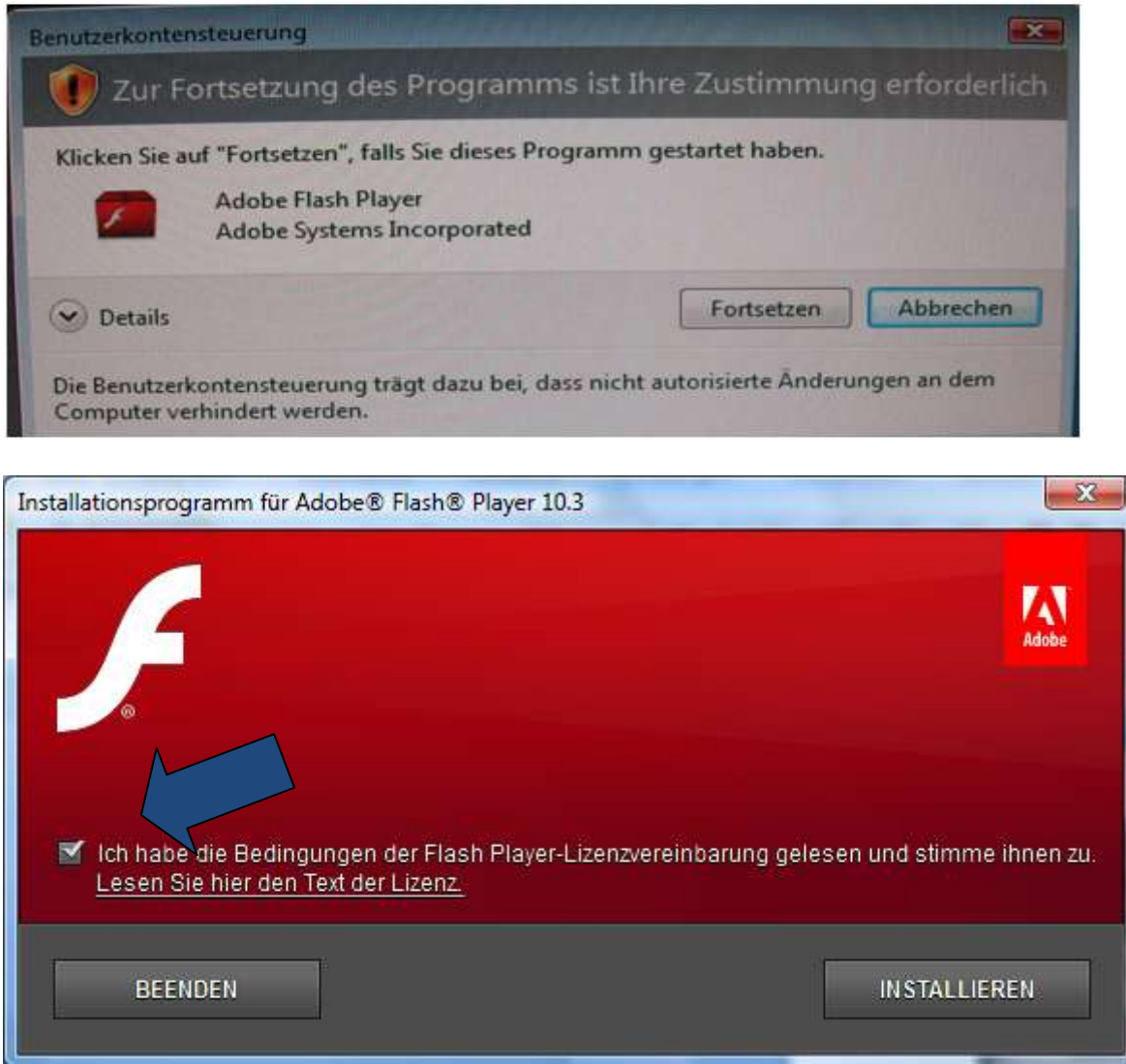

Stimmen Sie den Lizenzbestimmungen zu

Fall Ihr Firefox noch läuft, müssen Sie ihn jetzt schließen.

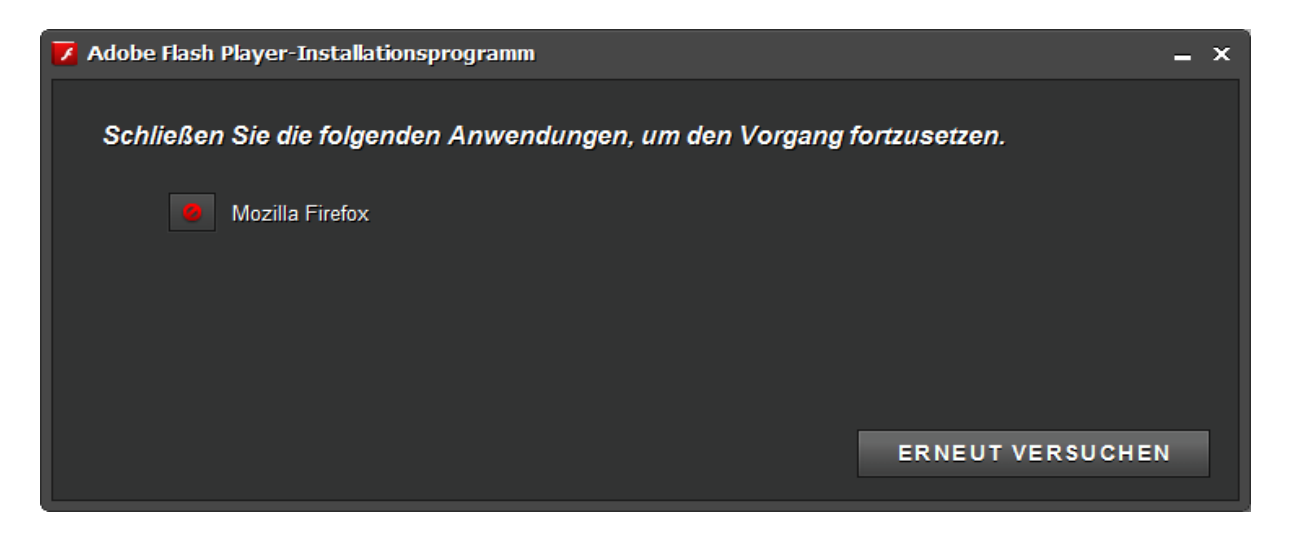

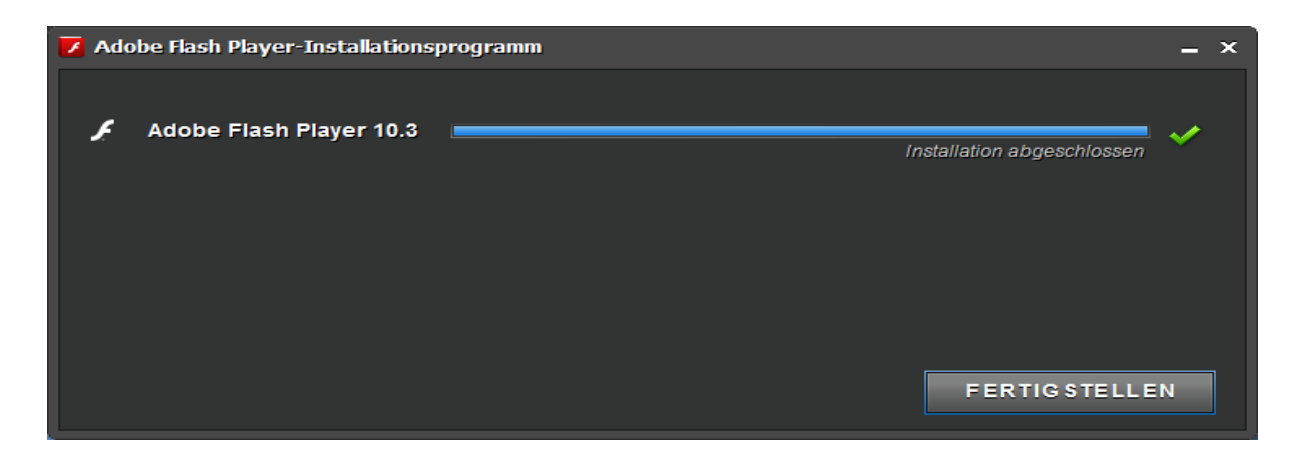

Die Installation ist abgeschlossen, mit FERTIG bestätigen

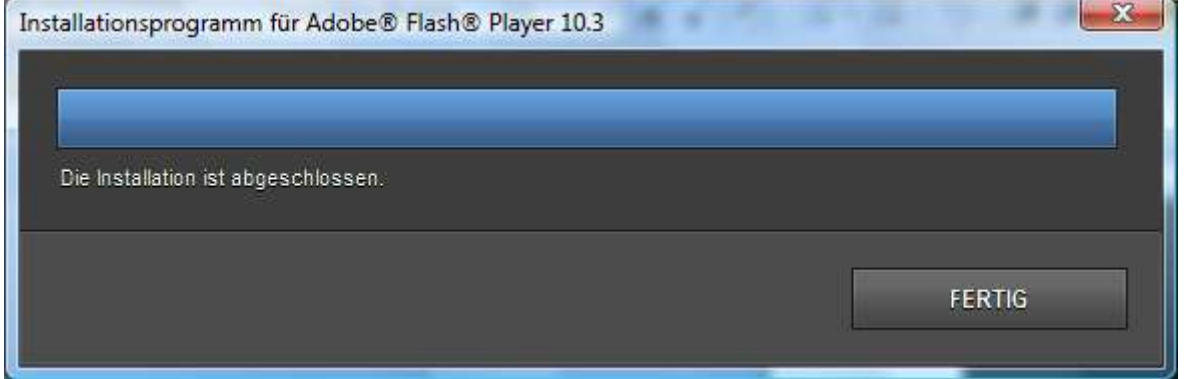

Nach dem Neustart kommt folgende Meldung: (Nicht immer)

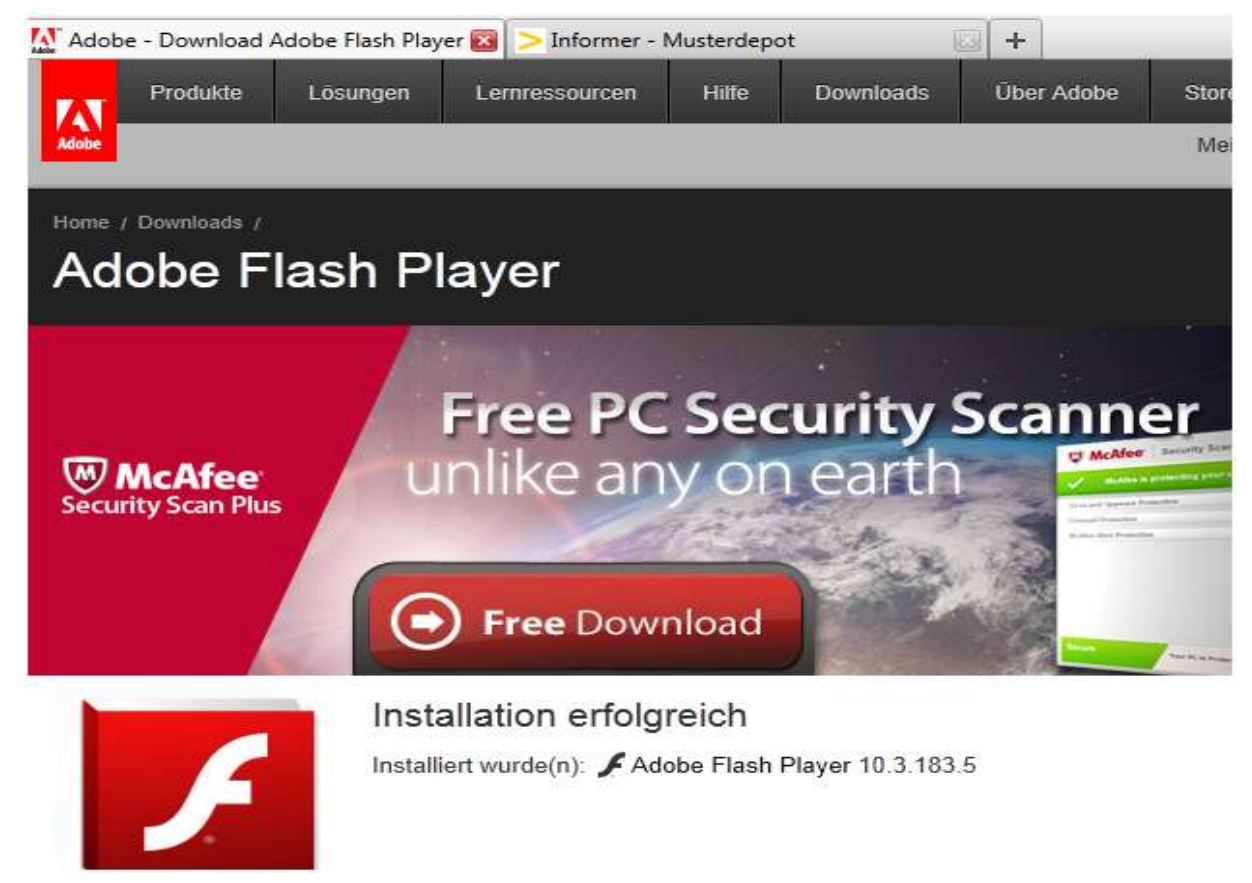

Werner Grimm Individuelle PC Schulungen [http://www.50pluspc.de](http://www.50pluspc.de/) V1.0 Seite 7 von 14

### <span id="page-7-0"></span>**C: Alle Einstellungen des Flash-Players** finden Sie auf der Seite

[http://www.macromedia.com/support/documentation/de/flashplayer/help/settings\\_manager02.html](http://www.macromedia.com/support/documentation/de/flashplayer/help/settings_manager02.html)

# Globale Zugriffsschutzeinstellungen

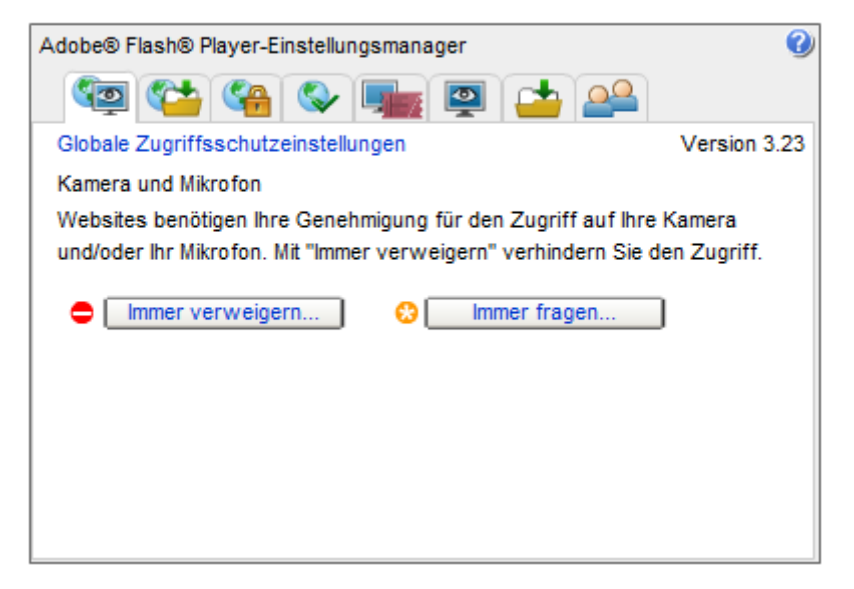

Öffnen Sie dieses Bedienfeld, um die Zugriffsschutzeinstellungen in Flash Player neu festzulegen:

- Wenn Sie "Immer verweigern" auswählen und diese Auswahl bestätigen, wird jeder Website, die Ihre Kamera oder Ihr Mikrofon verwenden möchte, der Zugriff verweigert. Sie werden danach nicht erneut gefragt, ob eine Website auf Ihre Kamera oder Ihr Mikrofon zugreifen darf. Diese Einstellung gilt für bereits besuchte und noch nicht besuchte Websites gleichermaßen.
- Wenn Sie "Immer fragen" auswählen und diese Auswahl bestätigen, muss jede Website, die Ihre Kamera oder Ihr Mikrofon verwenden möchte, Ihre Erlaubnis dafür einholen. Diese Einstellung gilt für bereits besuchte und noch nicht besuchte Websites gleichermaßen.

# Globale Speichereinstellungen

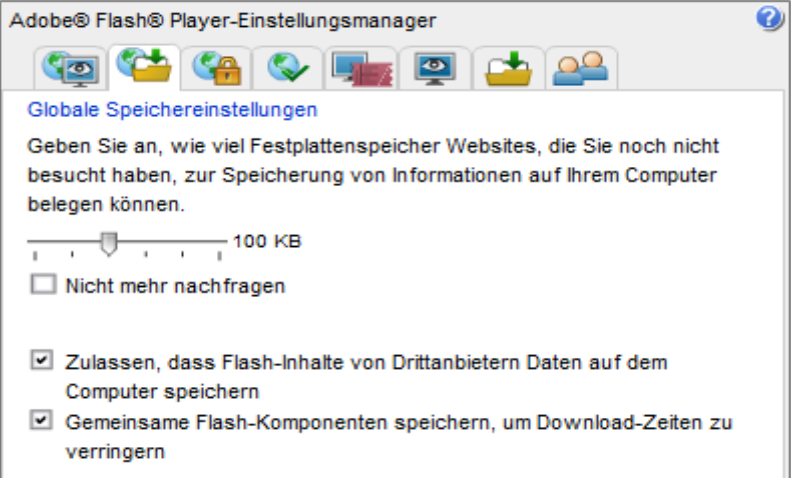

Manchmal versuchen Websites, Informationen auf Ihrem Rechner zu speichern, wie etwa Ihren höchsten Punktestand bei einem Spiel in Flash Player oder welche Produkte Sie erworben haben. Im Bedienfeld "Globale Speichereinstellungen" können Sie festlegen, wie viel Speicherplatz Websites zum Speichern solcher Daten verwenden dürfen. Außerdem können Sie verhindern, dass Informationen überhaupt gespeichert werden. Bitte beachten Sie jedoch, dass manche Websites nicht mehr wunschgemäß funktionieren, falls Sie das Speichern von Website-Daten verhindern.

In diesem Bedienfeld legen Sie die Standard-Speichereinstellungen für Websites fest, die Sie noch nicht besucht haben. (Einstellungen für bereits besuchte Websites legen Sie nicht in diesem, sondern im Bedienfeld [Website-Speichereinstellungen](http://www.macromedia.com/support/documentation/de/flashplayer/help/settings_manager07.html#117717) fest.) Die folgende Liste erläutert die Speicheroptionen:

- Wenn Sie möchten, dass Anwendungen von Websites keinerlei Informationen auf Ihrem Computer speichern und Sie auch nicht erneut danach gefragt werden möchten, wählen Sie die Option "Nicht mehr fragen". Informationen, die bereits gespeichert worden sind, werden dadurch nicht gelöscht. Wenn Sie vorhandene Informationen löschen möchten, verwenden Sie die Löschoptionen im Bedienfeld [Website-Speichereinstellungen.](http://www.macromedia.com/support/documentation/de/flashplayer/help/settings_manager07.html#117717)
- Wenn Sie von Fall zu Fall entscheiden möchten, ob Anwendungen von einer Website Information auf Ihrem Computer speichern dürfen, verschieben Sie den Regler ganz nach links ("Keinen"). In diesem Fall wird jedesmal, wenn eine Anwendung Informationen auf dem Computer speichern möchte, ein Dialogfeld eingeblendet, in dem mehr Speicherplatz auf der Festplatte angefordert wird.
- Falls Sie den Anwendungen von Websites erlauben möchten, beliebig viele Information auf dem Computer zu speichern, bewegen Sie den Schieberegler ganz nach rechts ("Unbegrenzt").
- Falls Sie allen Anwendungen von Websites erlauben möchten, Daten auf dem Computer zu speichern, Sie den Speicherplatz dafür jedoch begrenzen möchten, bewegen Sie den Schieberegler auf 10 KB, 100 KB, 1 MB oder 10 MB. Wenn eine Anwendung mehr als diesen zugeteilten Speicherplatz benötigt, werden Sie ggf. nach weiterem Speicherplatz gefragt.
- (Flash Player 9.0.115.0 und höher) Falls keine Flash-Komponenten auf Ihrem Computer gespeichert werden sollen, deaktivieren Sie die Option zum Speichern von Flash-Komponenten zum Verringern der Download-Zeit.

Mit Flash Player können Sie gemeinsam verwendete SWF- oder FLV-Dateien und weitere Komponenten von verschiedenen Websites auf Ihrem Computer speichern. Diese Option ermöglicht eine deutliche Verkürzung der Download-Zeiten sowie eine raschere Anzeige. Beispiel: www.[hotel].de und [reservierung.hotel].de setzen auf ihren Websites dieselben Adobe-Komponenten ein.

Globale Sicherheitseinstellungen

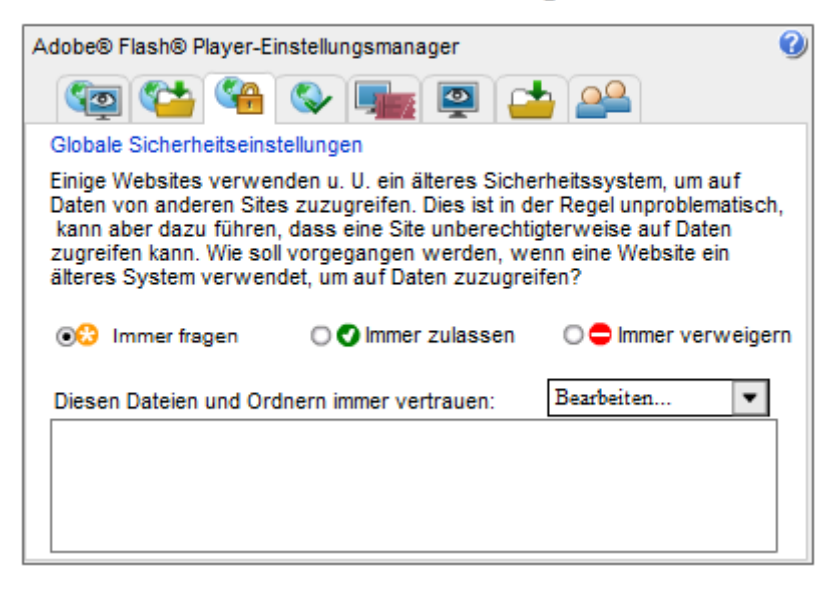

Für Designer und Entwickler, die Flash Player-Anwendungen erstellen, wurde anstelle dieser Seite eine eigene Hilfeseite verfasst; bitte lesen Sie [Globale Sicherheitseinstellungen für Inhaltsersteller.](http://www.macromedia.com/support/documentation/de/flashplayer/help/settings_manager04a.html#119065)

# Globale Benachrichtigungseinstellungen

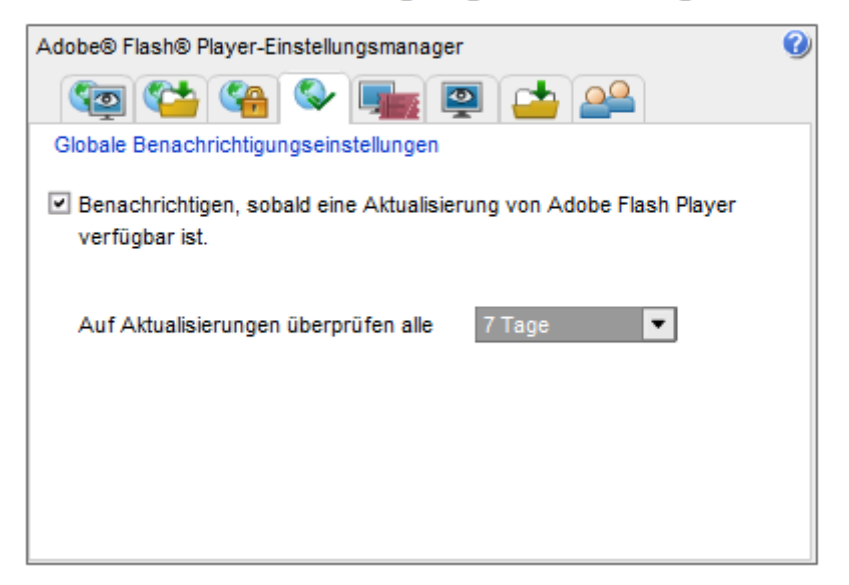

Öffnen Sie das Bedienfeld "Globale Benachrichtigungseinstellungen", um festzulegen, ob und wie häufig Sie über Aktualisierungen für Flash Player benachrichtigt werden möchten.

- Wenn Adobe Sie automatisch benachrichtigen soll, wenn eine neue Version von Flash Player verfügbar ist, aktivieren Sie die Option "Benachrichtigen Sie mich, wenn ein Update verfügbar ist". Legen Sie über das Popupmenü fest, wie häufig Flash Player nach Aktualisierungen suchen soll. Der Standardwert lautet 30 Tage.
- Wenn Sie nicht möchten, dass Adobe Sie automatisch benachrichtigt, wenn eine neue Version von Flash Player verfügbar ist, deaktivieren Sie die Option "Benachrichtigen Sie mich, wenn ein Update verfügbar ist".

**Hinweis:** Flash Player sucht nur dann nach Aktualisierungen, wenn Sie mit dem Internet verbunden sind.

Weitere Informationen über die Aktualisierung von Flash Player erhalten Sie auf der Seite [Informationen zum Aktualisieren von Adobe](http://www.macromedia.com/support/documentation/de/flashplayer/help/help10.html#117118) Flash Player.

# Einstellungen für die Wiedergabe geschützter Inhalte

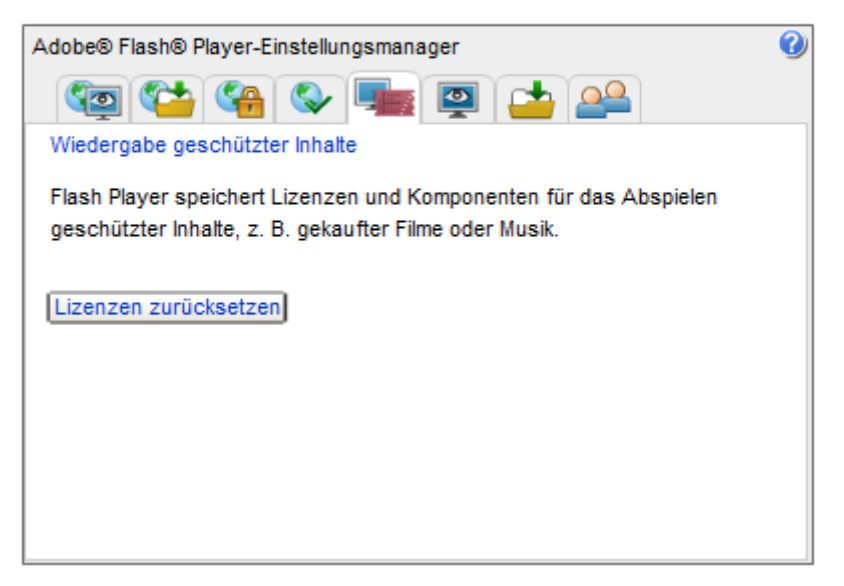

Verwenden Sie das Bedienfeld "Einstellungen für die Wiedergabe geschützter Inhalte", um Lizenzdateien zurückzusetzen, die auf Ihren Computer heruntergeladen wurden.

Durch das Zurücksetzen der Lizenzdateien werden diese nicht von Ihrem Computer entfernt. Um diese Dateien dauerhaft zu entfernen, lesen Sie diese [Flash Access Support Tech Note\\*.](http://www.macromedia.com/go/flashaccessdeletelicenses)

### Website-Zugriffsschutzeinstellungen

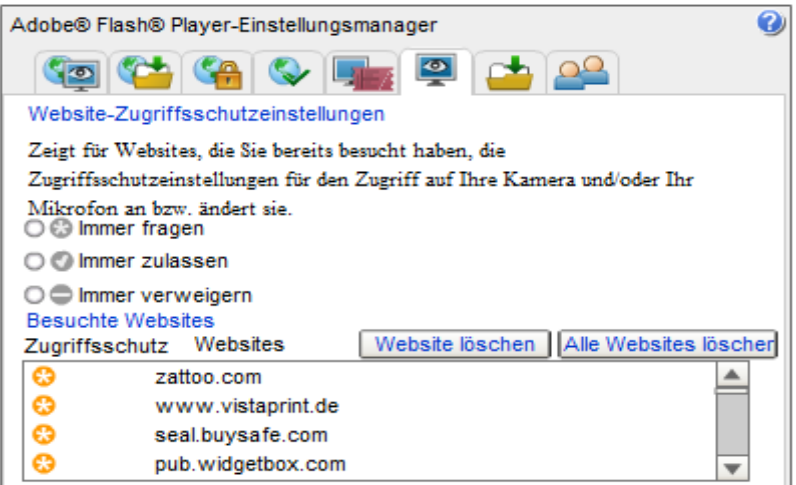

Die Liste der Websites in diesem Bedienfeld wird nur auf Ihrem Computer gespeichert, sodass Sie die Einstellungen für den lokalen Speicher anzeigen oder ändern können. Adobe hat weder Zugriff auf diese Liste noch auf sonstige Informationen, die von den Websites möglicherweise auf Ihrem Computer gespeichert wurden.

Verwenden Sie dieses Bedienfeld, um Speichereinstellungen für einige oder alle der von Ihnen besuchten Websites festzulegen. In der Liste der besuchten Websites werden für jede Website folgende Informationen angezeigt:

- Der Name der Website
- Wie viel Speicher von der Website auf Ihrem Computer belegt wurde, um Informationen zu speichern
- Wie viel Speicher von der Website maximal belegt werden kann, bevor sie zusätzlichen Speicherplatz anfordern muss

In diesem Bedienfeld können Sie die Speichereinstellungen für eine Website ändern oder die Website löschen, sodass bei Ihrem nächsten Besuch auf der Website die globalen anstelle der websitespezifischen Einstellungen verwendet werden. Sie können auch alle Websites löschen. Dadurch werden sämtliche Informationen gelöscht, die ggf. bereits auf Ihrem Computer gespeichert wurden.

#### *Website löschen*

Wenn Sie eine Website auswählen und dann auf "Website löschen" klicken, wird die Website aus der Liste der besuchten Websites entfernt. Daten, die möglicherweise von der Website auf Ihrem Computer gespeichert wurden, werden ebenfalls gelöscht. (Sie haben die Möglichkeit, Ihre Auswahl zu bestätigen oder den Vorgang abzubrechen.)

# Peer-Assisted-Networking

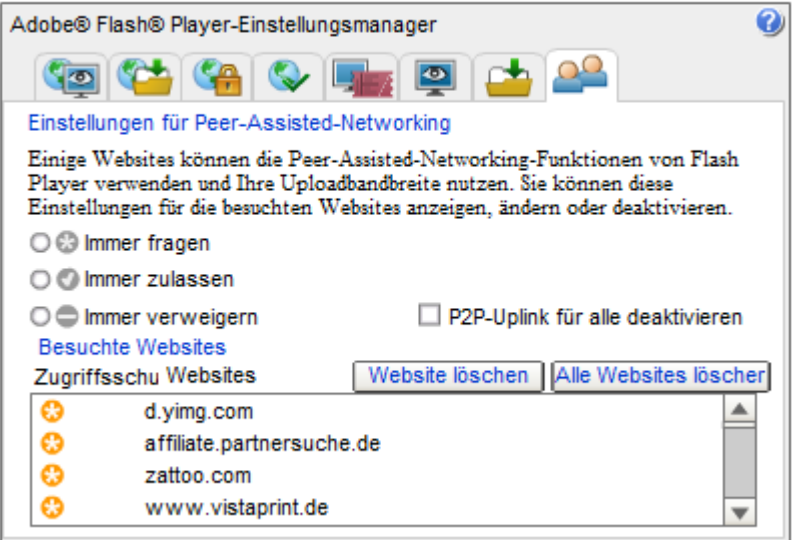

Verwenden Sie dieses Bedienfeld, um die Einstellungen für Peer-Assisted-Networking für die von Ihnen besuchten Websites festzulegen. Informationen zum Peer-Assisted-Networking und

Entscheidungshilfen für die Aktivierung bzw. Deaktivierung finden Sie unter [Was ist Peer-](http://www.macromedia.com/support/documentation/de/flashplayer/help/settings_manager.html#peerAssisted)[Assisted-Networking?](http://www.macromedia.com/support/documentation/de/flashplayer/help/settings_manager.html#peerAssisted)

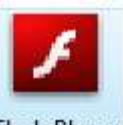

Sie können auch in der SYSTEMSTEUERUNG das Symbol Flash Player anklicken und im folgenden Fenster unter ERWEITERT nach aktuellen Update suchen. Sie werden dann auf die weiter oben angegeben Internetseite geleitet.

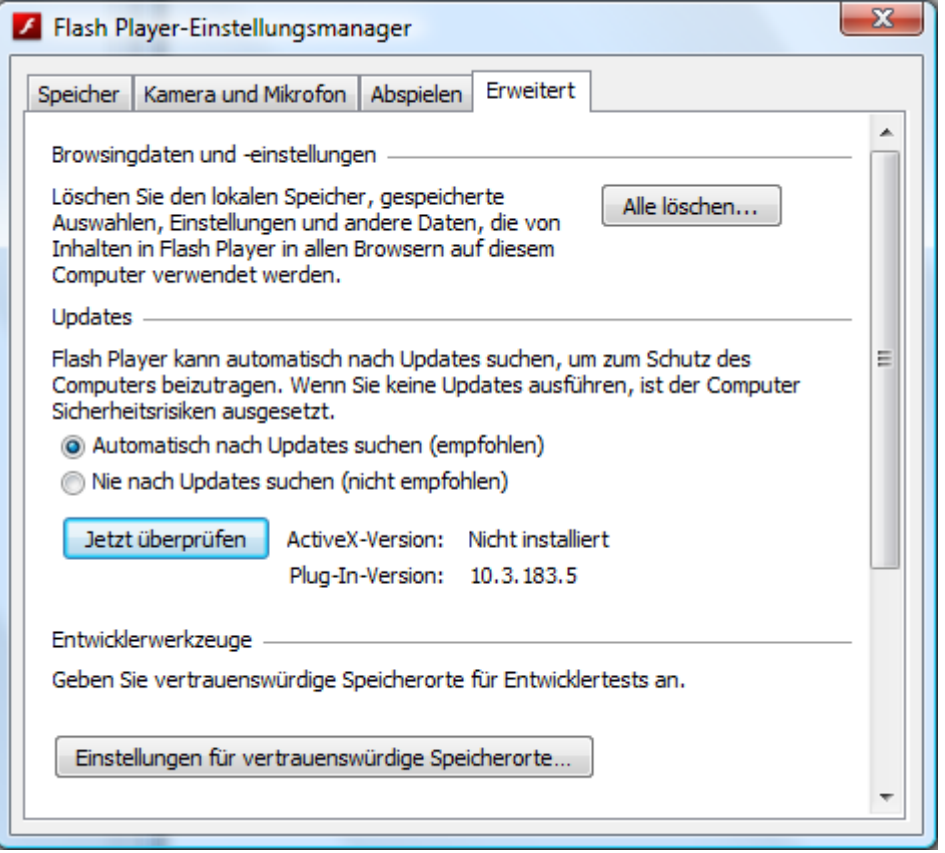

# <span id="page-12-0"></span>**D: Google Chrome:**

Adobe Flash ist direkt in Google Chrome integriert und standardmäßig aktiviert. Alle verfügbaren Updates für Adobe Flash sind automatisch in den Google Chrome-Systemupdates enthalten.

Adobe Flash in Chrome deaktivieren

Diese Anweisungen gelten für Google Chrome unter Windows, Mac, Linux und Chrome OS.

- 1. Klicken Sie in der Symbolleiste des Browsers auf das Schraubenschlüssel-Symbol .
- 2. Wählen Sie **Optionen** (oder **Einstellungen** bei einem Mac und unter Linux; **Einstellungen** unter Chrome OS).
- 3. Klicken Sie auf den Tab **Details**.
- 4. Klicken Sie auf **Inhaltseinstellungen**.

- 5. Klicken Sie im Dialogfeld "Inhaltseinstellungen" auf den Tab **Plug-ins**.
- 6. Klicken Sie auf **Einzelne Plug-ins deaktivieren**.
- 7. Navigieren Sie auf der angezeigten Seite "Plug-ins" zum Eintrag "Flash".
	- o Um Adobe Flash vollständig zu deaktivieren, klicken Sie darunter auf den Link **Deaktivieren**.
	- o Wenn Sie Adobe Flash zuvor separat installiert hatten, sind zwei Dateien für das Plug-in aufgelistet. Um eine bestimmte Version von Adobe Flash zu deaktivieren, klicken Sie am oberen rechten Seitenrand auf **Details**. Klicken Sie dann für die Version von Adobe Flash, die Sie deaktivieren möchten, auf den Link **Deaktivieren**. Die Version von Adobe Flash, die in Google Chrome integriert ist, erkennen Sie an der Datei gcswf32.dll im Pfad.
- 8. Starten Sie den Browser neu.

Sie können auch about:plugins in die Adressleiste eingeben, um die Seite "Plug-ins" schnell und einfach zu öffnen.